## **Virtual Cafe**

# <u>ৌ</u> Spatial

There are 3 routes into Spatial

- 1. Browser visit the [website](https://bit.ly/spatial-io-3Dworld)
- 2. Mobile App visit your app store | [Apple](https://apple.co/3P0sHNF) iOS | [Google](https://bit.ly/3N0EPwE) Play Store
- 3. Via Oculus MetaQuest VR Headset visit app store from [home](https://oculus.com/experiences/quest/2927141310670477) hub

There are 2 approaches when beginning your adventure. Here is some information to get you started. Ready to Explore? If you are new to 3D space or virtual worlds this is a great place to start.

**Approach 1 - Jump Right In (gain access in minutes)** bypasses the sign up process and provides you with a limited set of avatars to choose from. **You will need to create an account (Approach 2) to retain any memory of your activities, Loved spaces for example.**

- 1. [Jump](#page-1-0) right in as a guest (5 mins) Via your browser
- 2. Dress to [Impress](#page-4-0) Create an account (20 mins set up), customise your avatar and visit Cyberia fully formed.

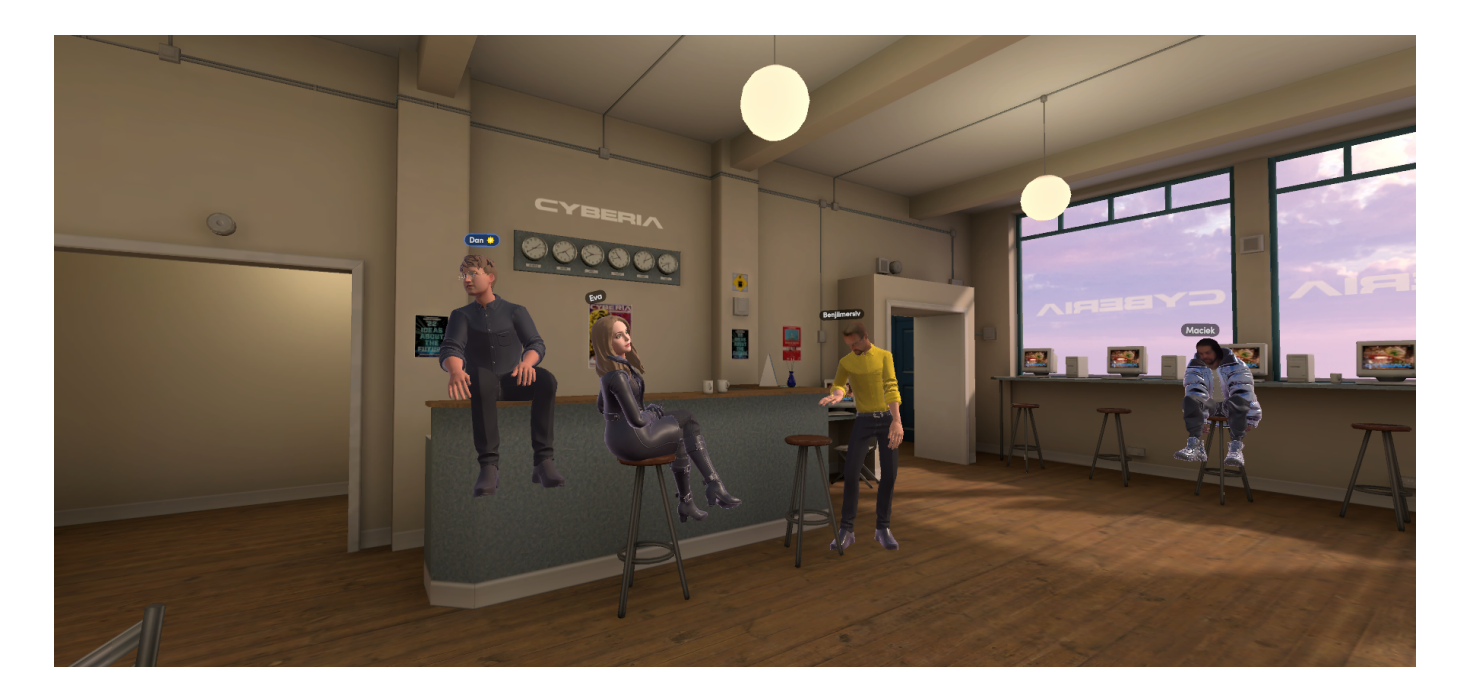

Online gathering, avatars in Spatial

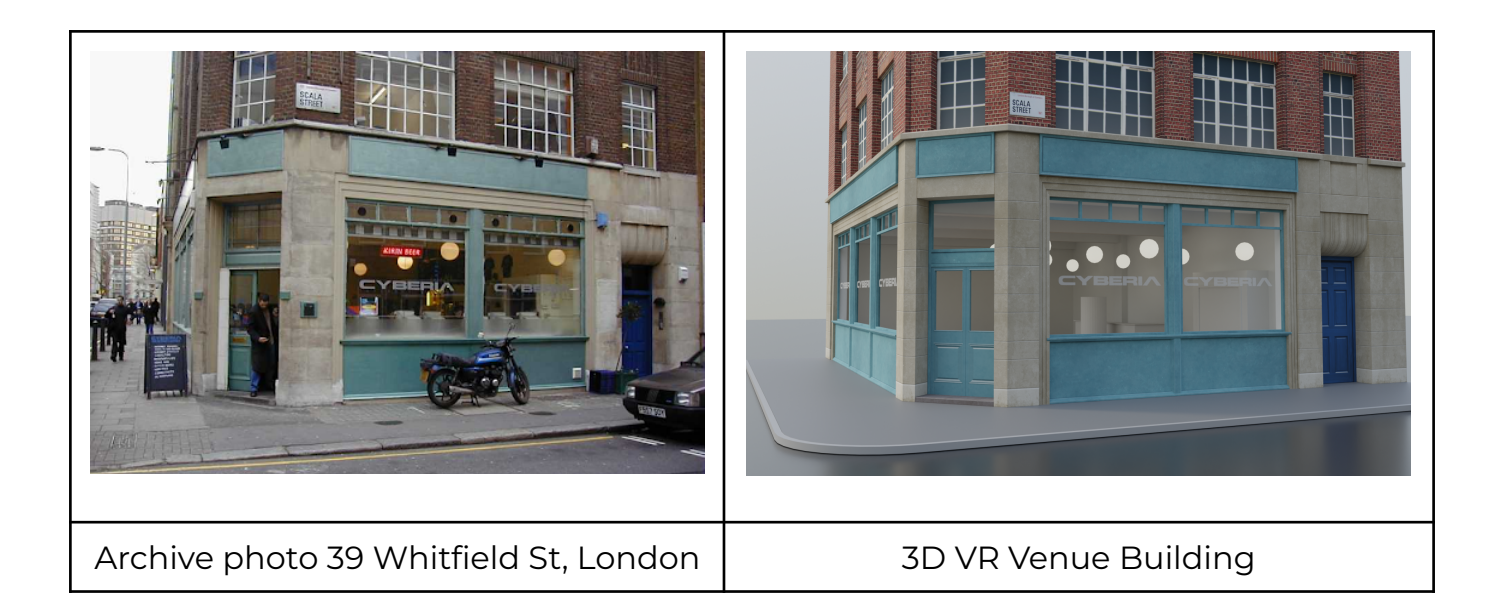

## <span id="page-1-0"></span>**Approach 1 - Jump Right In (gain access in minutes)**

Using this link will open this screen (shown below) in your browser. <https://bit.ly/39WhitfieldStreet-spatial>

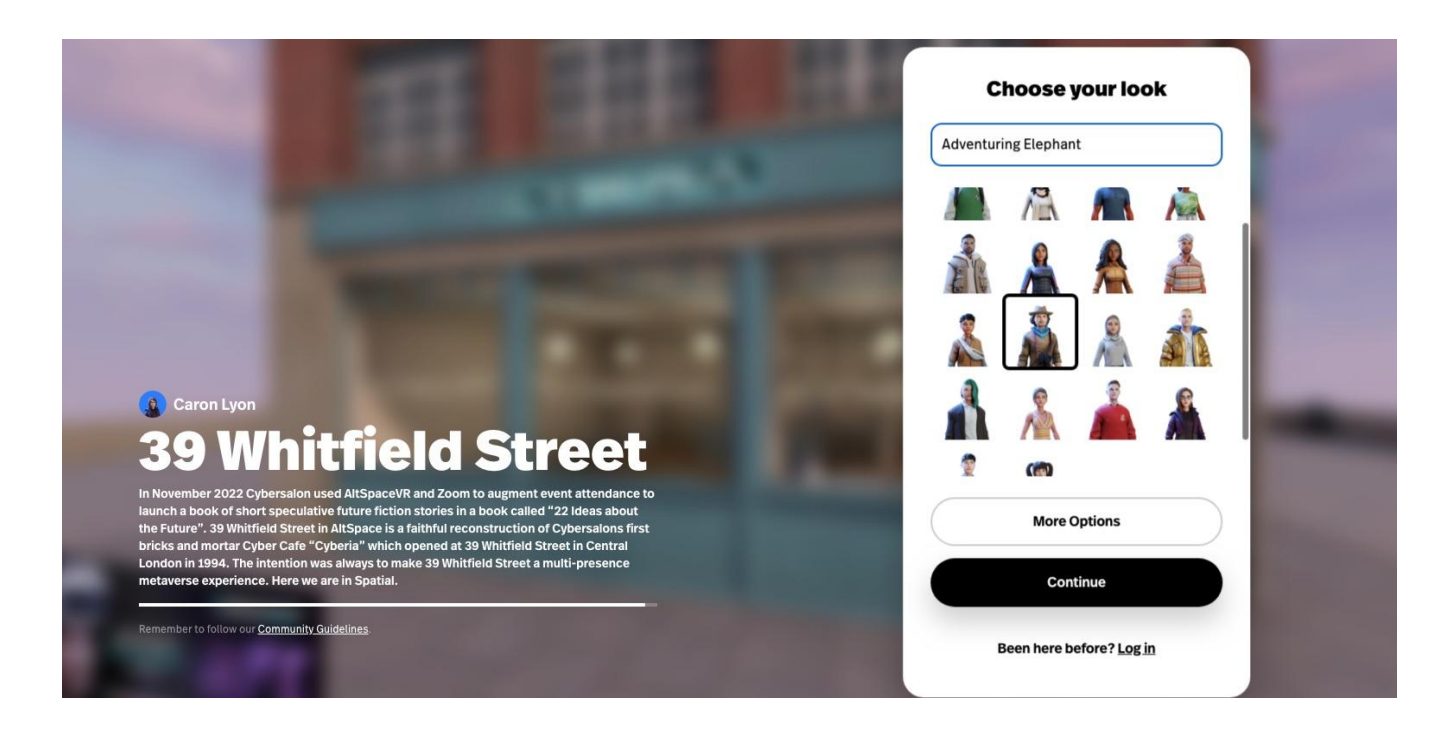

ABOVE - This is a loading screen. Before resolving to the screens shown below.

## **Choose your vibe (avatar for this visit)**

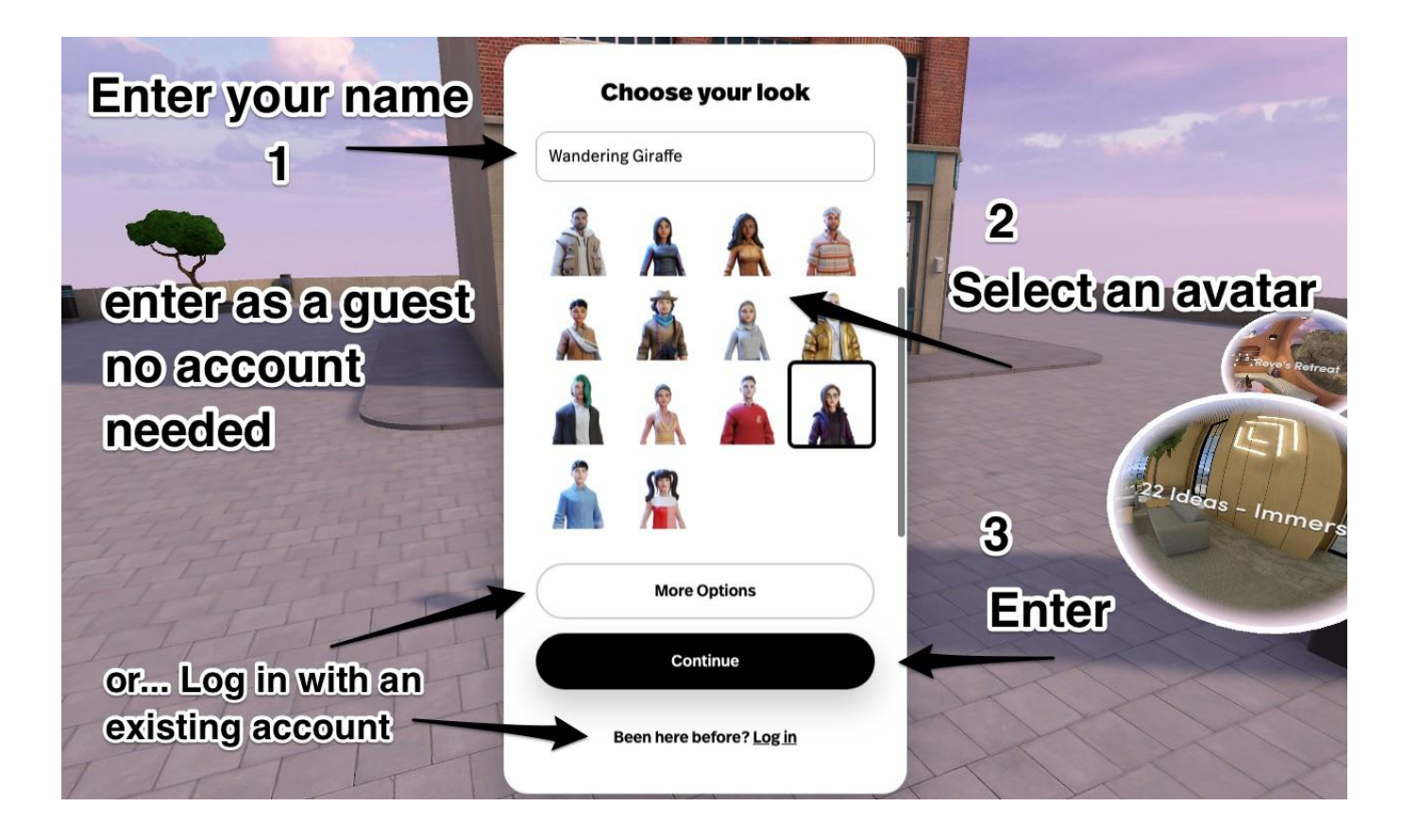

- 1. Enter your name
- 2. Select an avatar
- 3. Click Continue enter the People Dancing Network Day's Virtual Cafe

Once you arrive, use your arrow keys to move around.

**NOTE: To enter using the Jump Right In approach you MUST click Continue. Selecting the More Options or Been here before? Log in will start Approach 2**

#### **Some orientation basics to get you started**

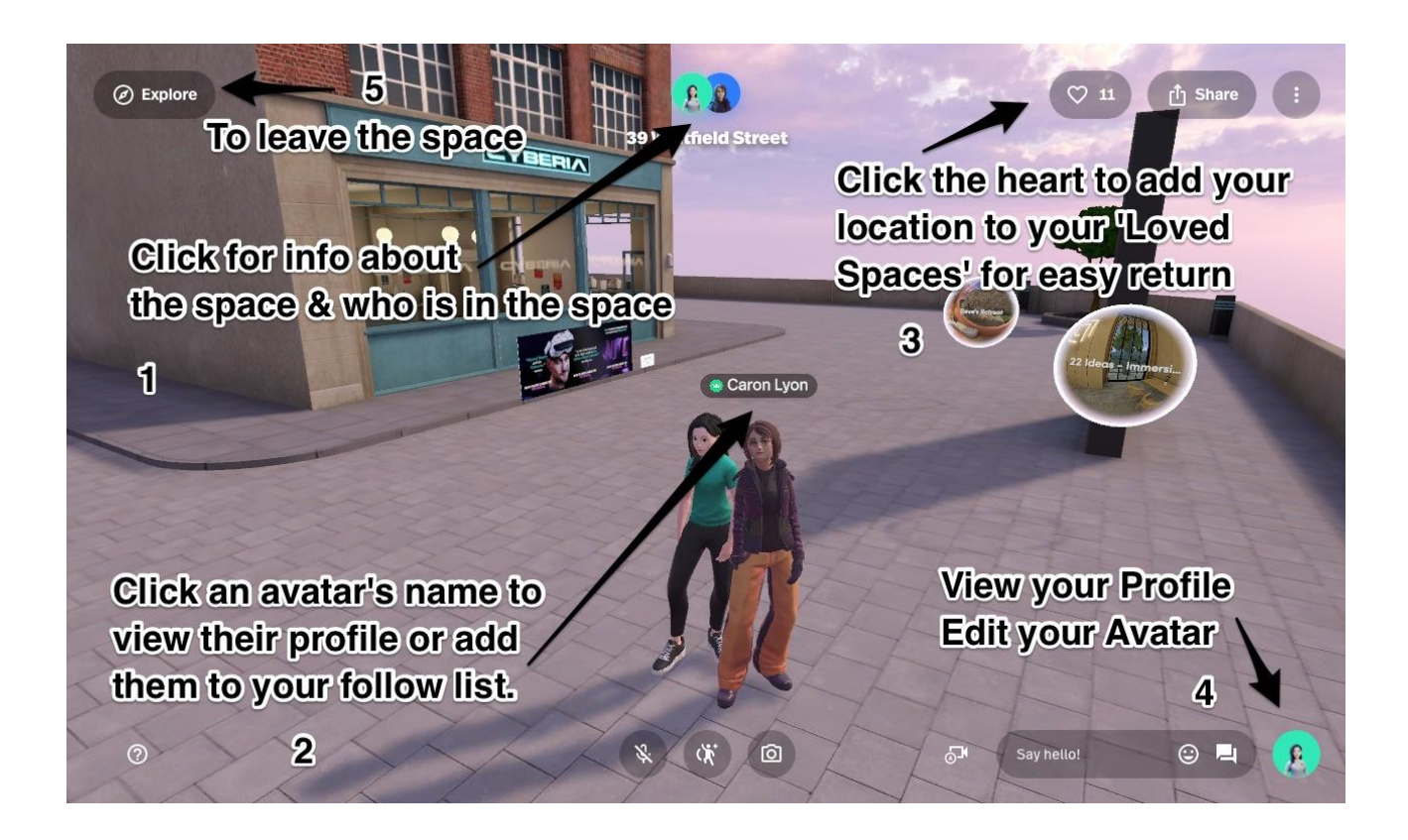

- 1. Click the avatar profile picture icons to see information about the space and who is in the space with you currently. Anyone who has the link to this space can visit.
- 2. Click the name above any avatar's head to view their profile or add them to your follow list.
- 3. Click the heart to add the location you are visiting to your Loved Spaces list to make returning to places you find and like easier.
- 4. Bring up a menu to View your profile and Edit your Avatar.
- 5. The Explore button opens a section of other spaces to explore as well as a button to leave which returns you to the Spatial home page.

## <span id="page-4-0"></span>**Approach 2 - Dress to Impress in the Virtual Cafe**

This is a series of screen grabs to guide you through the creation of a Spatial.io account. As you recognise the screens it is hoped it will help you know how far you have left to go!

This takes around 30 mins.

If you have questions about Spatial or the Cyberia Virtual Cafe venue contact **Caron Lyon - [projectsoffice@pcmprojects.co.uk](mailto:projectsoffice@pcmprojects.co.uk)**

### **Using an email address to create an account**

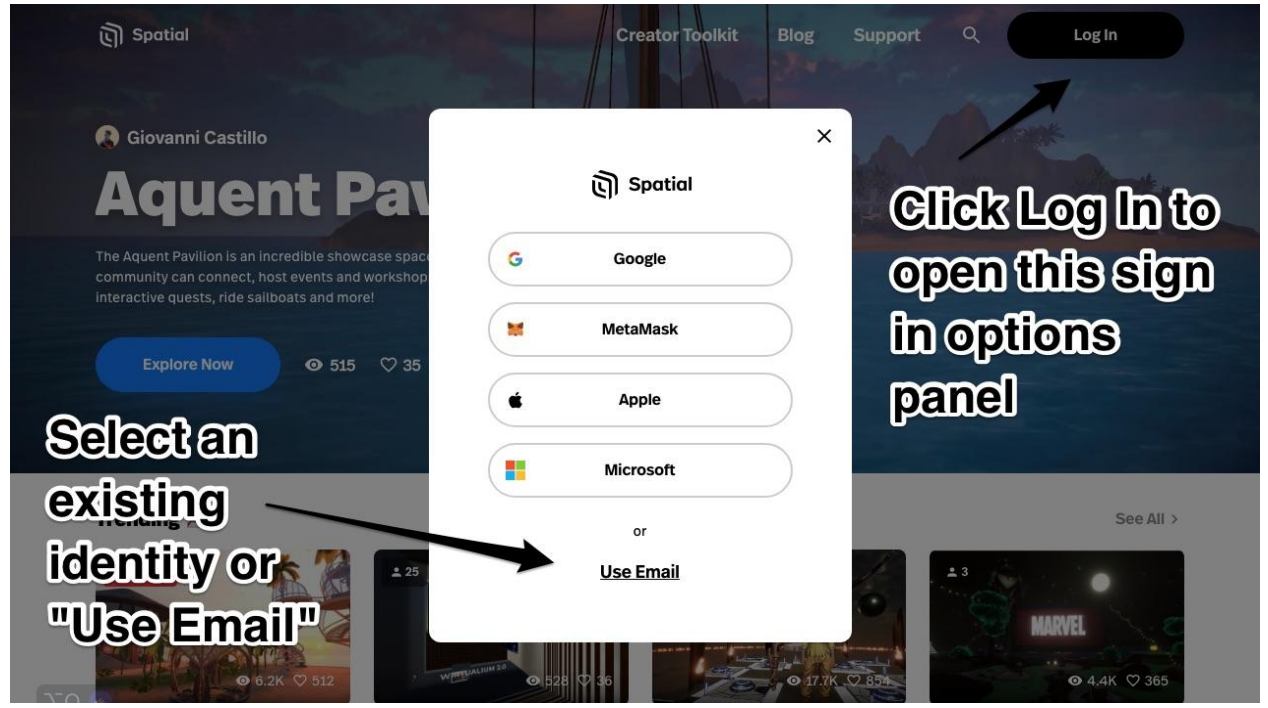

This is using an email address to create an account but you can use an existing identity with Google, Metamask (crypto wallet browser), Apple or Microsoft accounts.

## **Your Email**

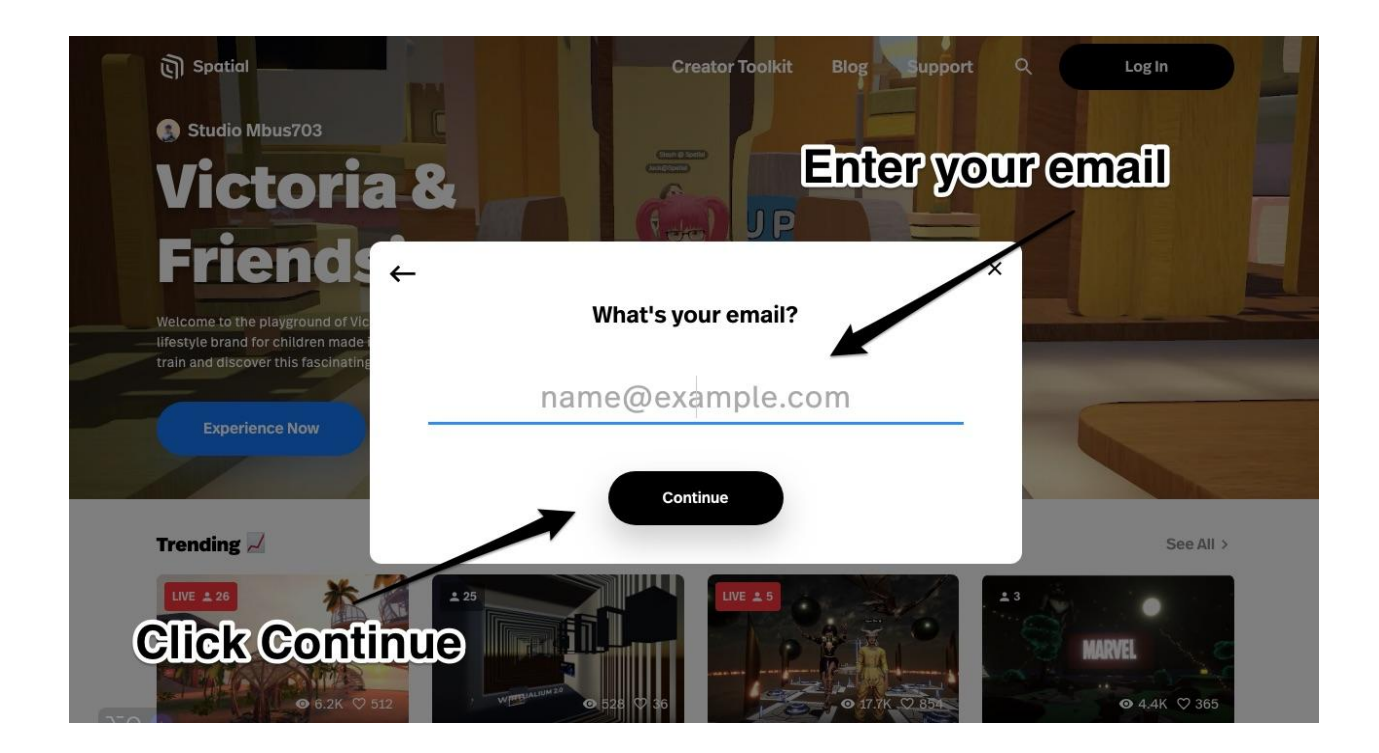

#### **Create a password**

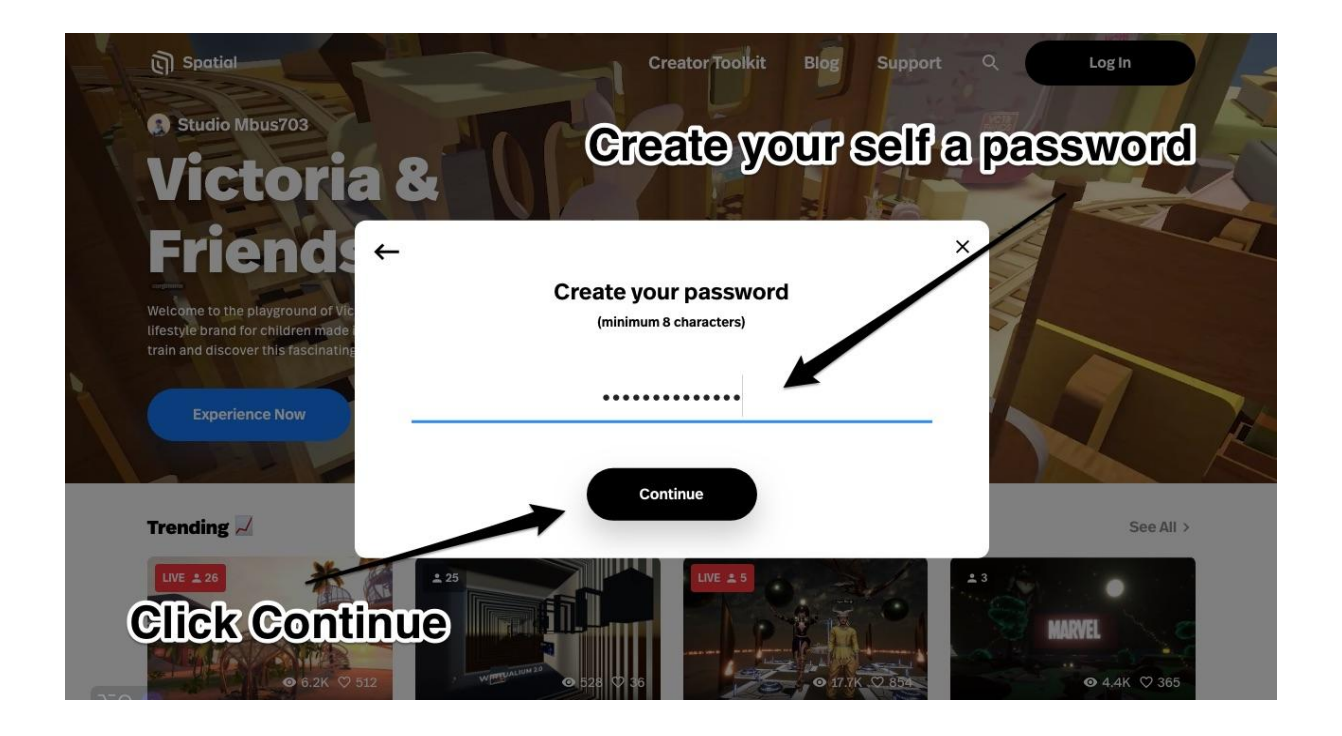

## **Locate the verification email**

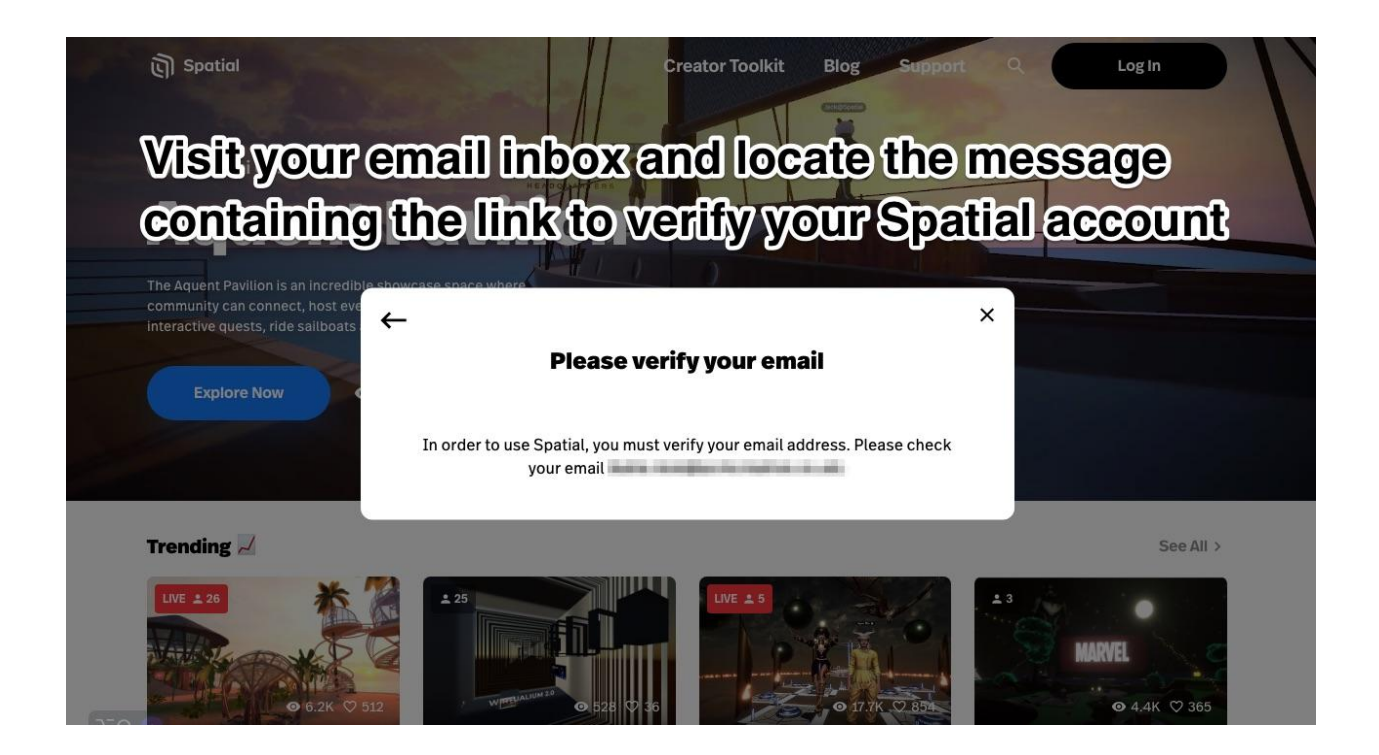

Clicking the verify account link in your email should bring you to this screen.

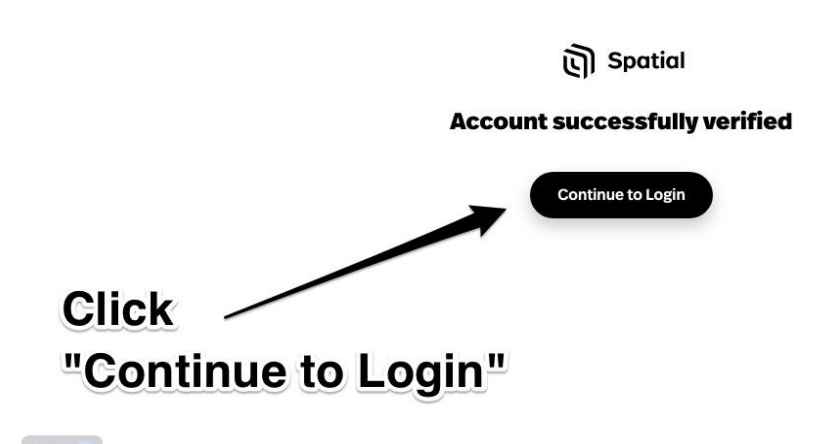

## **Spatial will now let you sign in for the first time.**

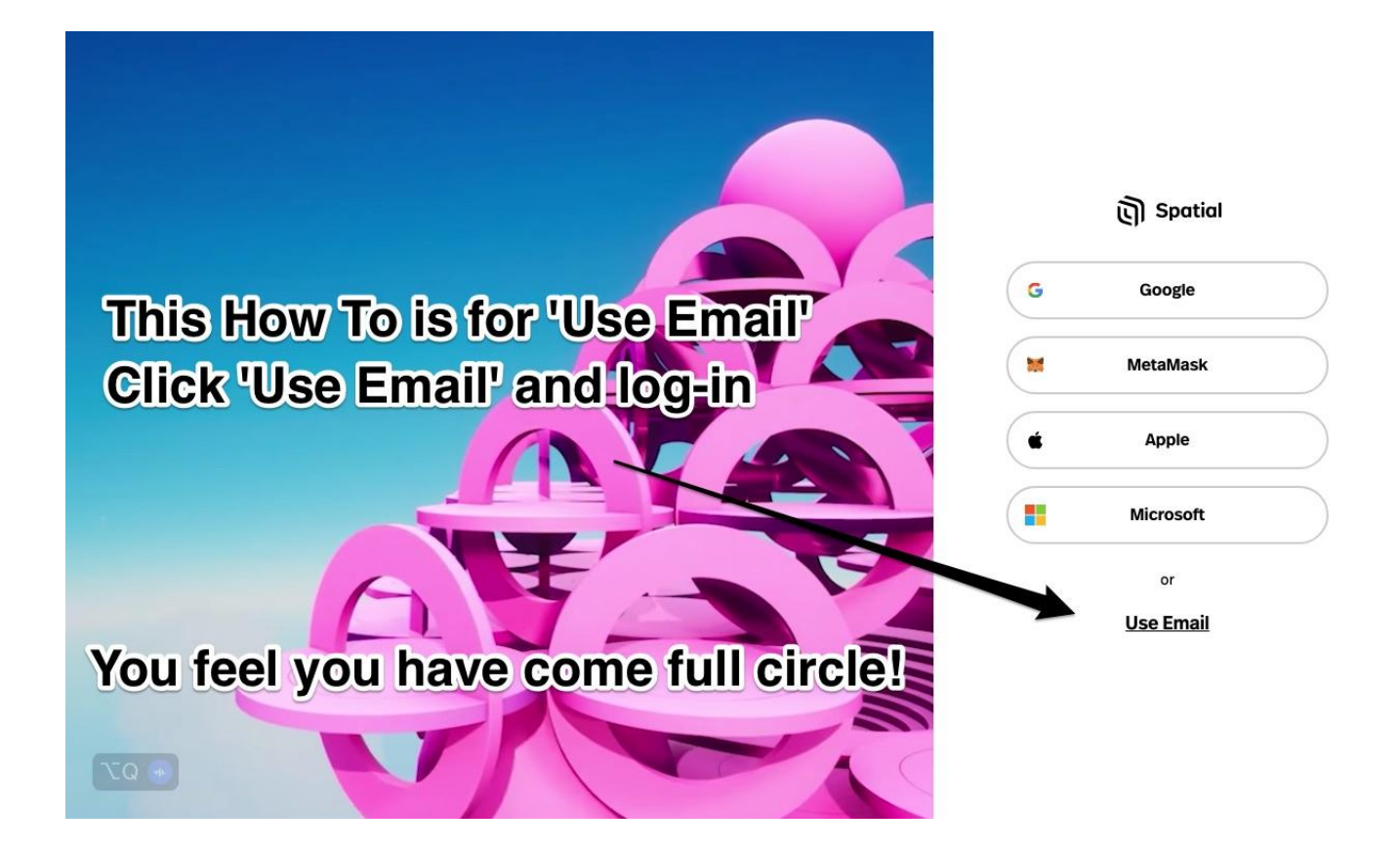

## Before getting to the main screen you may be asked to tick you have read the Terms of Use.

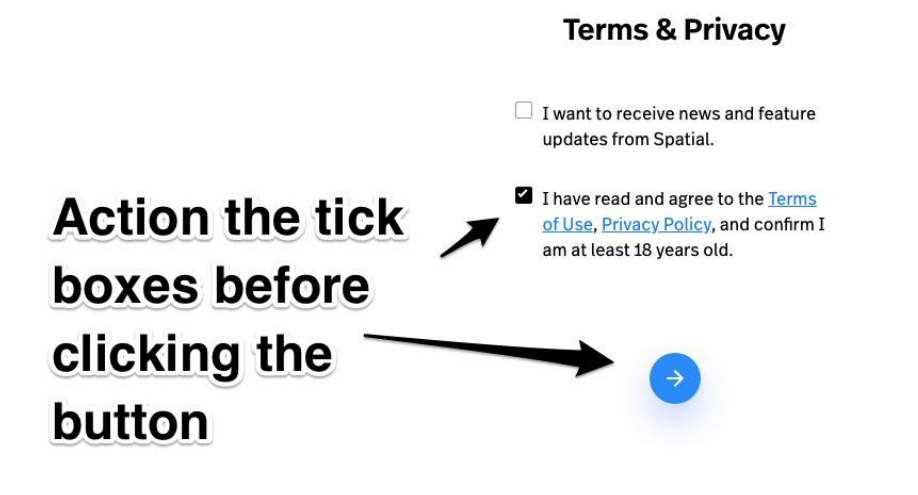

 $\sim$ 

With your account secured and verified you can begin creating your Spatial avatar.

### **Name your Avatar**

Green and

This is not a username so you can use your given name as you would in a zoom call or in a situation where you are wanting to make connections and network.

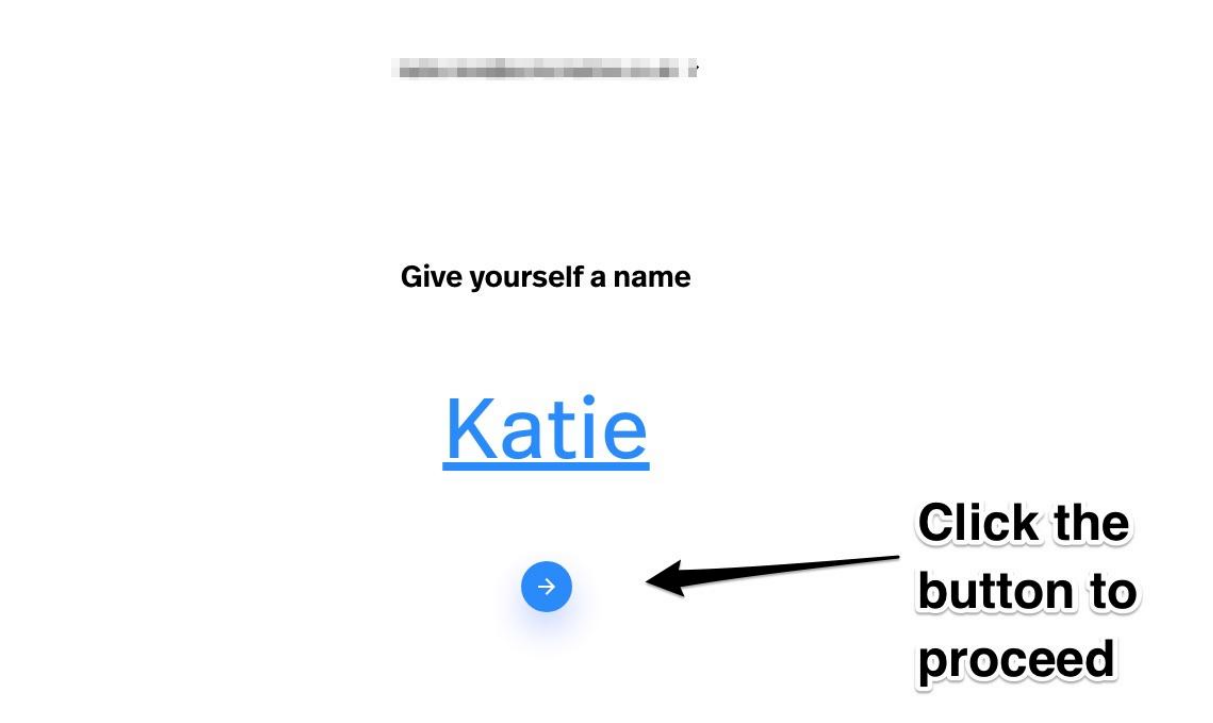

## **You have arrived**

It's time to style your avatar.

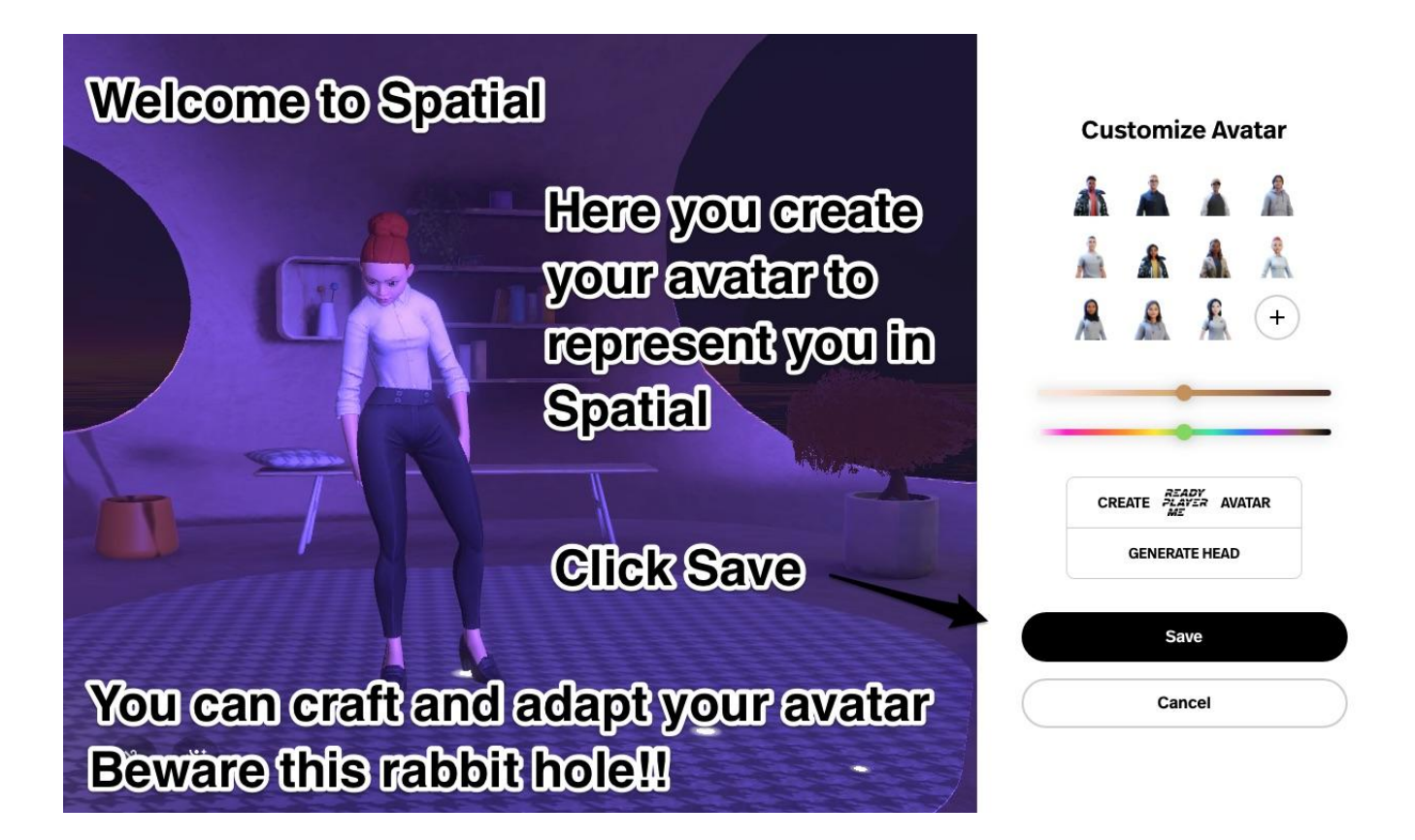

#### **Time for a Tutorial - Enjoy**

![](_page_9_Picture_4.jpeg)